# **Setup procedure of Firewall**

≪ McAfee Internet Security ≫

Contents

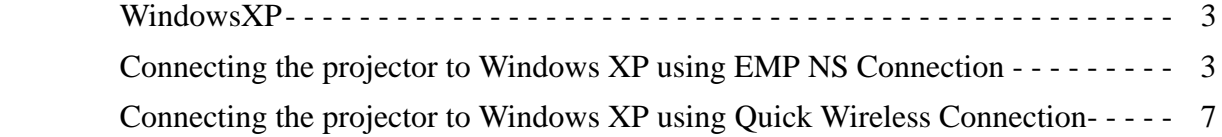

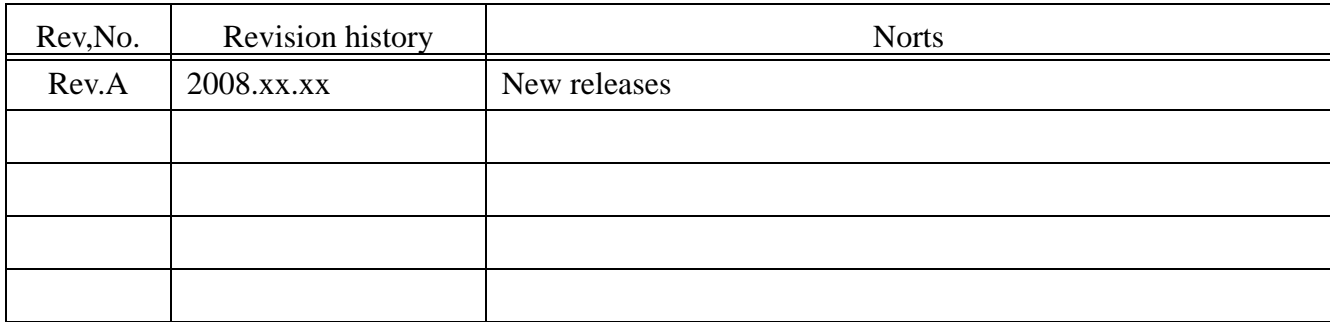

# Using This Manual:

This manual is for users who do not know much about how to add software for Epson projector to antivirus Software's firewall exceptions list. Please be kindly noted that there are other methods to add the software to firewall exception list other than the method described in this manual. Also, the description about change in firewall setting in this manual is just an example setting to use the software (EMP NS Connection and EPSON Quick Wireless Connection). This is not the security level Epson recommends and assures. We would appreciate it if users could set up security level in accordance with their environment.

# Copyright Notice:

All rights reserved. No part of this publication may be reproduced, stored in a retrieval system, or transmitted in any form or by any means, electronic, mechanical, photocopying, recording, or otherwise, without the prior written permission of SEIKO EPSON CORPORATION. No patent liability is assumed with respect to the use of the information contained herein. Neither is any liability assumed for damages resulting from the use of the information contained herein.

Neither SEIKO EPSON CORPORATION nor its affiliates shall be liable to the purchaser of this product or third parties for damages, losses, costs, or expenses incurred by purchaser or third parties as a result of: accident, misuse, or abuse of this product or unauthorized modifications, repairs, or alterations to this product, or (excluding the U.S.) failure to strictly comply with SEIKO EPSON CORPORATION's operating and maintenance instructions.

SEIKO EPSON CORPORATION shall not be liable against any damages or problems arising from the use of any options or any consumable products other than those designated as Original EPSON Products or EPSON Approved Products by SEIKO EPSON CORPORATION.

EPSON is a registered trademark of SEIKO EPSON CORPORATION.

EasyMP is a trademark of SEIKO EPSON CORPORATION.

IBM is a registered trademark of International Business Machines Corporation.

Microsoft, Windows, Windows logo, Windows NT, and Windows Vista are registered trademarks or trademarks of Microsoft Corporation in the United States of America.

McAfee, MCAFEE, MCAFEE (AND IN KATAKANA), MCAFEE.COM, MCAFEE VIRUSSCAN, NETSHIELD, VIRUSSCAN, VIRUSSCAN (AND IN KATAKANA), WEBSCAN, WEBSHIELD, WEBSHIELD (AND IN KATAKANA) are registered trademarks or trademarks of McAfee, Inc. or its affiliates in the U.S. and other countries.

General Notice:

Other product names used herein are also for identification purposes only and may be trademarks of their respective owners.

EPSON disclaims any and all rights in those marks.

# <span id="page-2-0"></span>WindowsXP

<span id="page-2-1"></span>Connecting the projector to Windows XP using EMP NS Connection

1. Click Start > All Programs > McAfee > McAfeeSecurityCenter

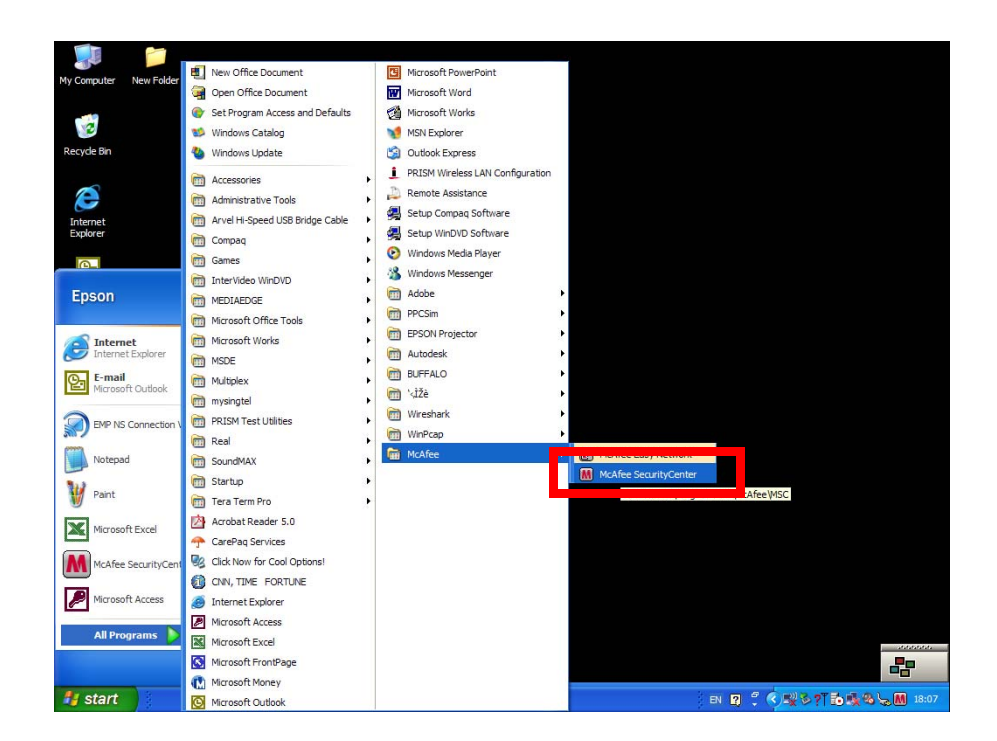

2. Select Internet&Network in the main screen. Then click Configure shown in the lower right corner.

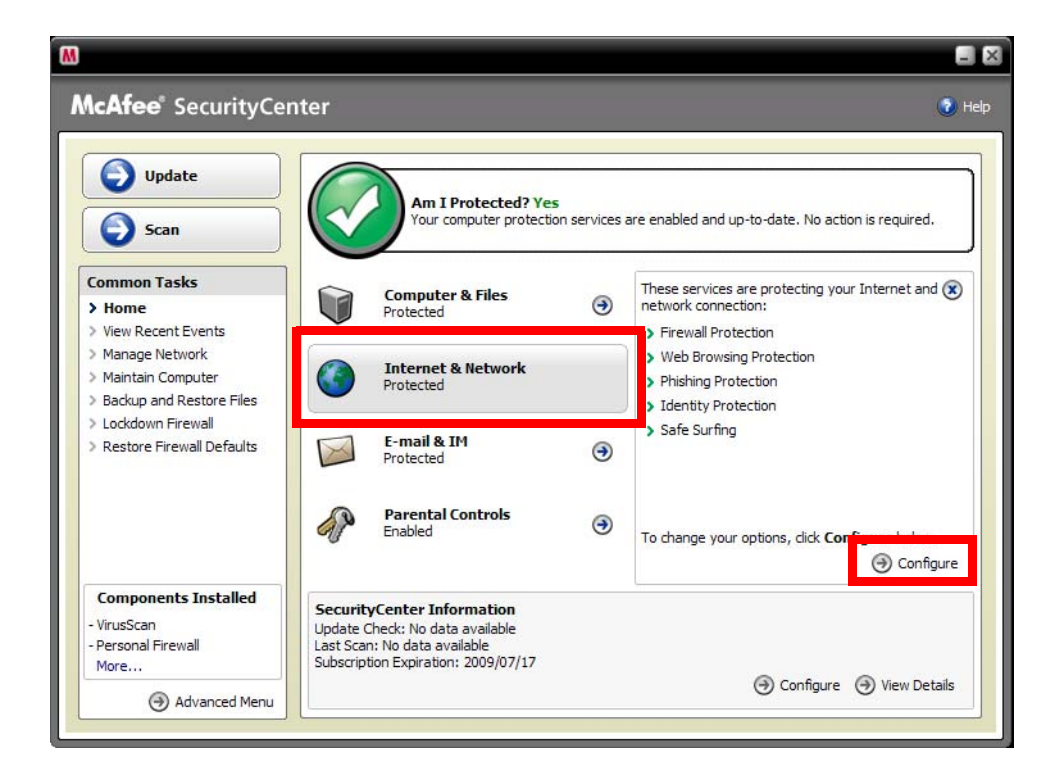

### 3. Select Advanced button.

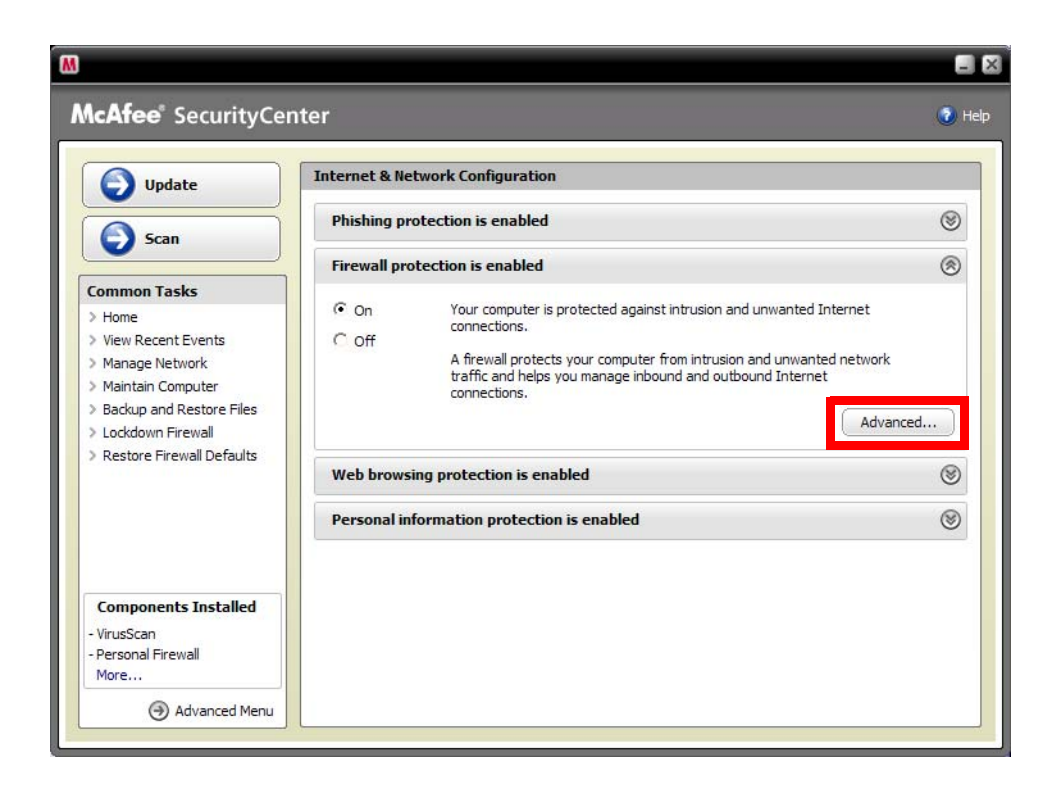

4. Make sure that Security Level is set to Standard and close the window.

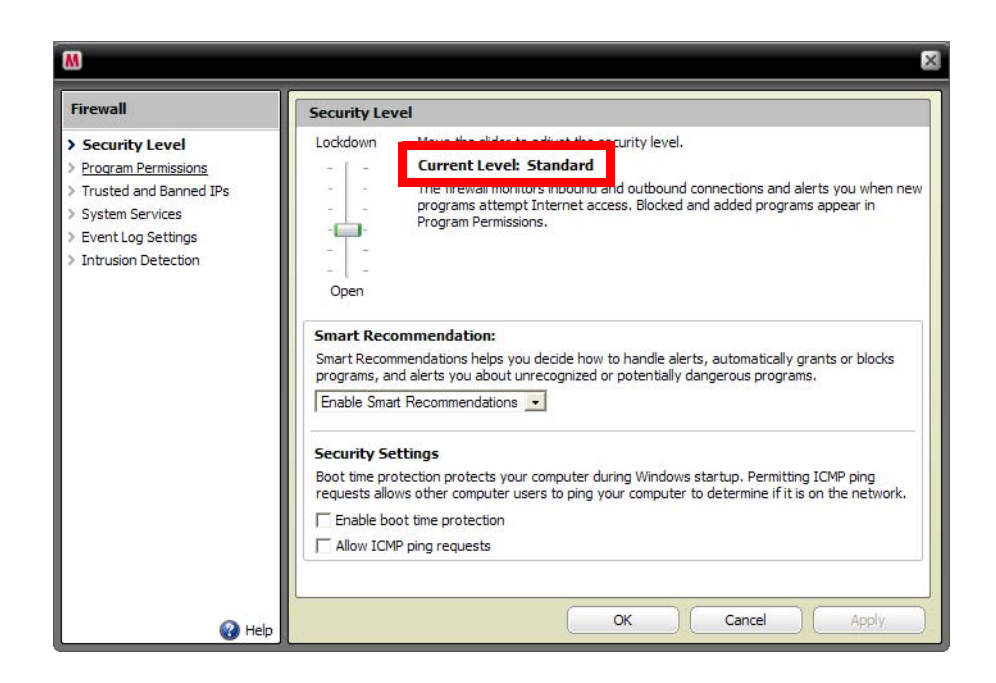

5. When the following pop-up window is displayed at the first start of EMP NS Connection and at the first start of moving sending mode, select Grant access.

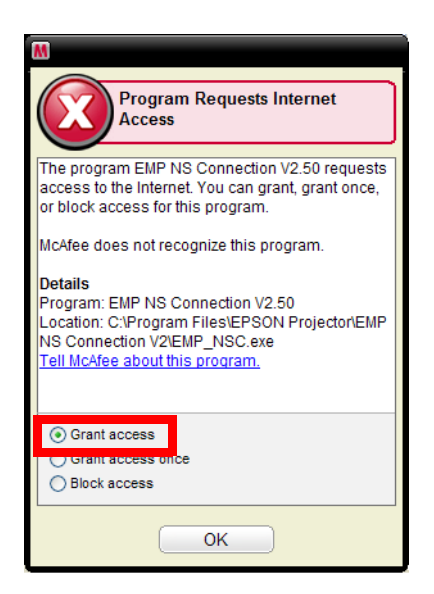

When using the moving sending mode, the following pop-up windows are displayed.

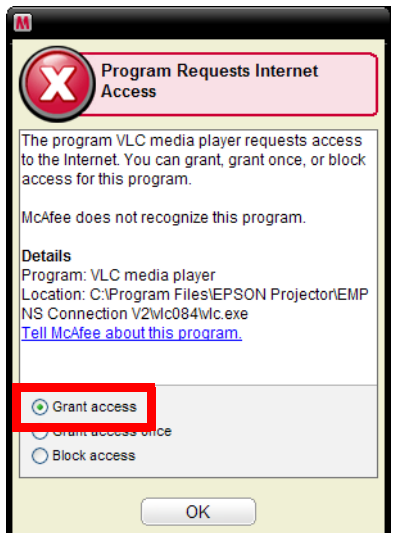

# In case of EMP-1705/1715/1815 In case of EMP-1825, EB-5150/5350/1725/1735W

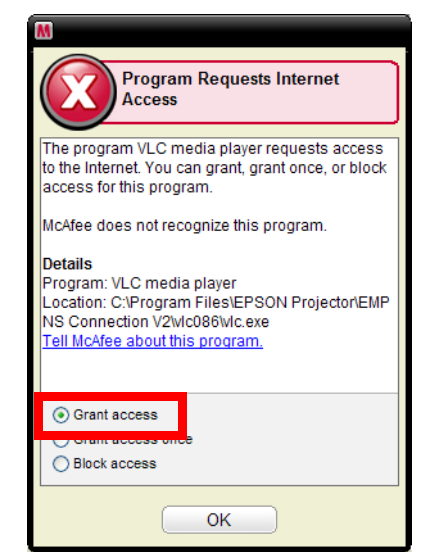

6.Make sure that EMP NS Connection's Permissions status is set to Full Access in the Program Permissions list.

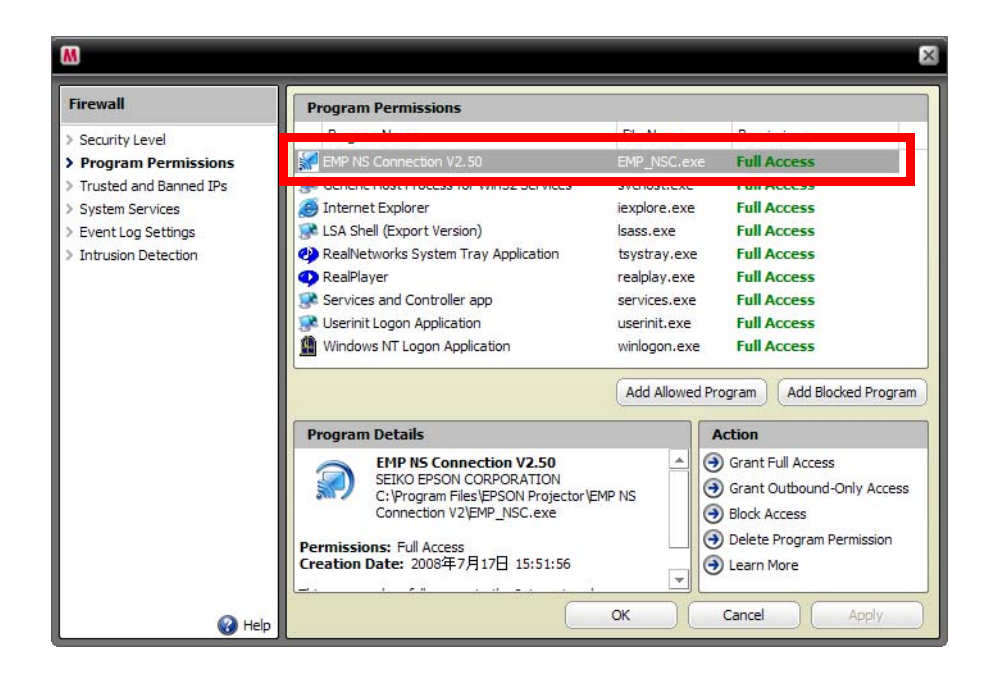

When using the moving sending mode, the following pop-up windows are displayed.

In case of EMP-1705/1715/1815 In case of EMP-1825, EB-5150/5350/1725/1735W

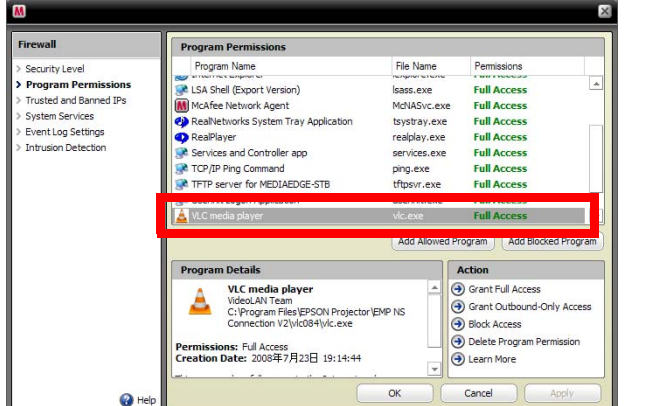

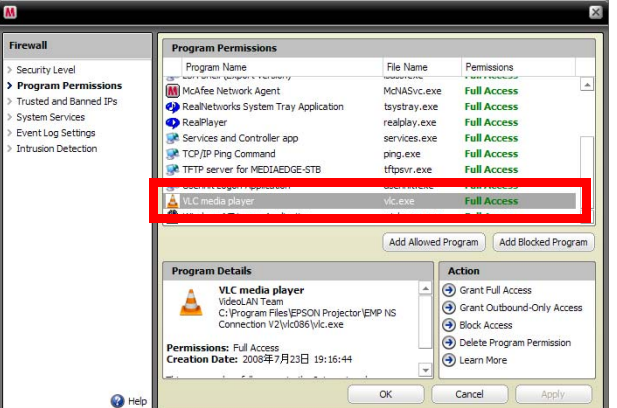

7 Restart EMP NS Connection.

# <span id="page-6-0"></span>Connecting the projector to Windows XP using Quick Wireless Connection

1. Click Start > All Programs > McAfee > McAfeeSecurityCenter

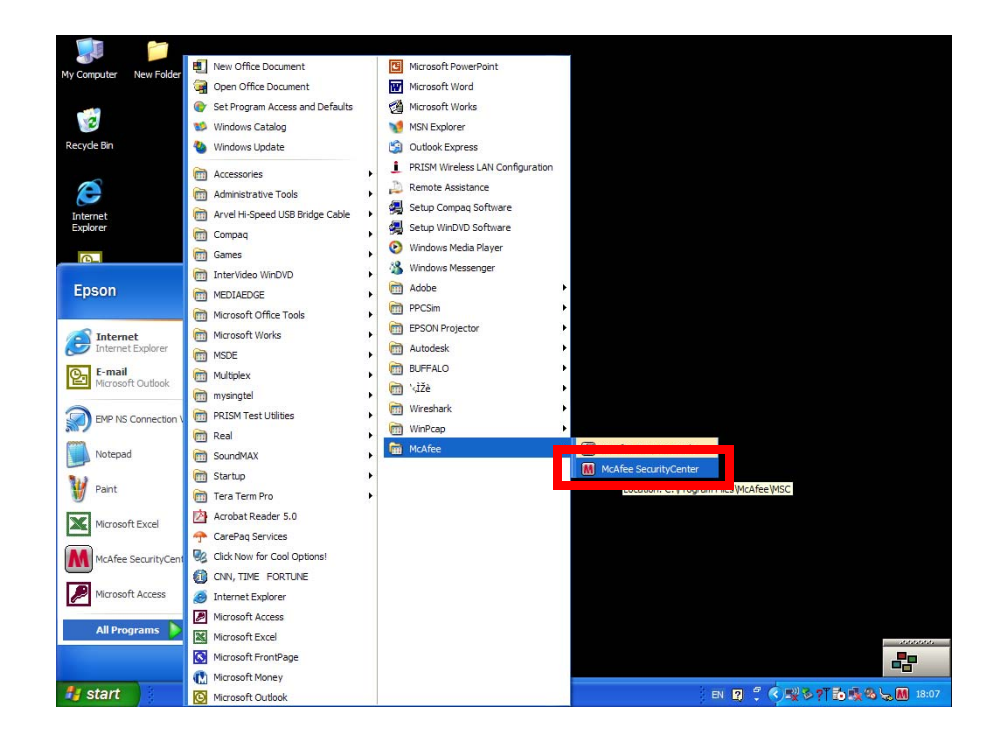

2. Select Internet&Network in the main screen. Then click Configure shown in the lower right corner.

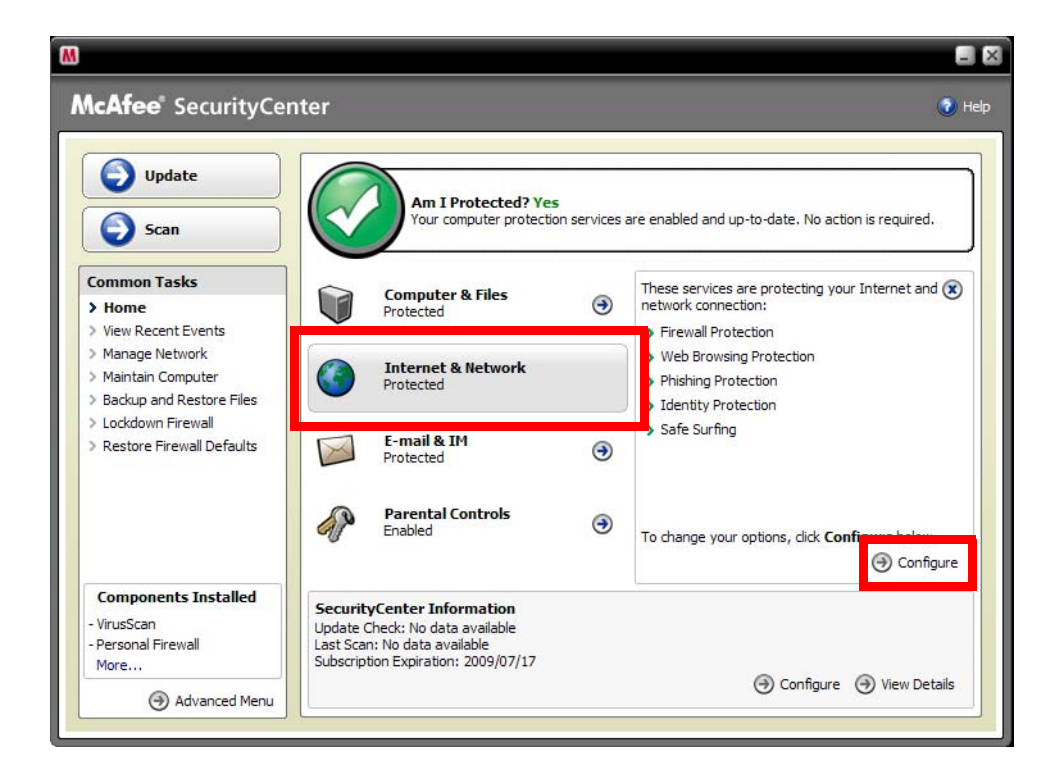

### 3. Select Advanced button.

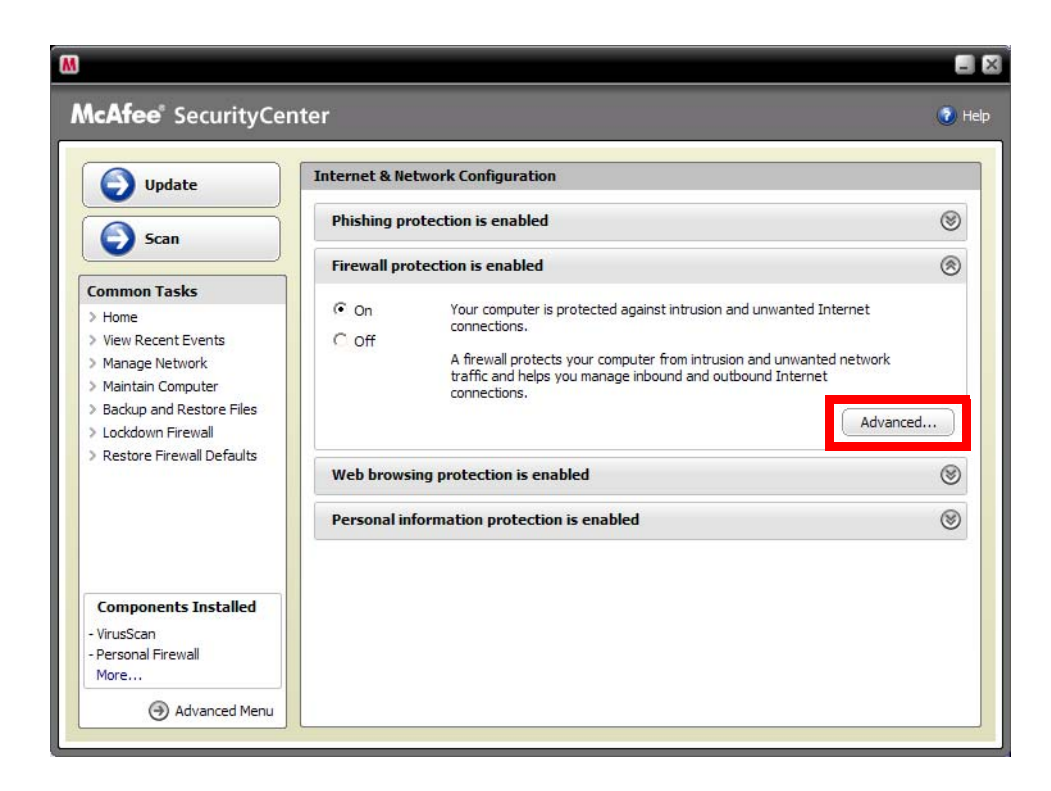

4. Make sure that Security Level is set to Standard and close the window.

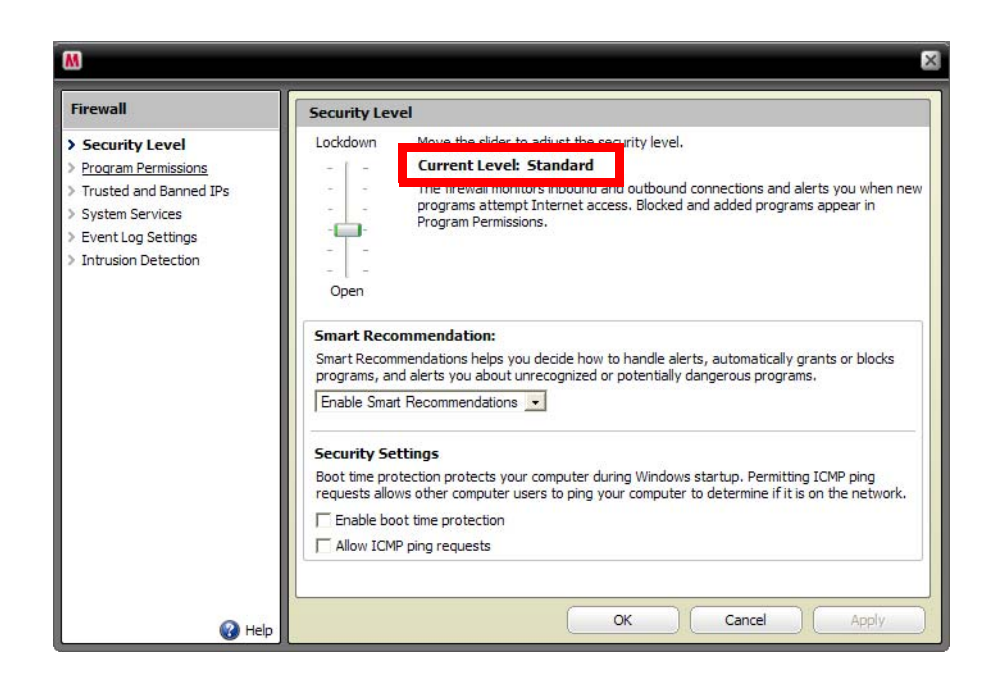

5. When the following pop-up window is displayed at the first start of the Quick Wireless Connection, select Grant access.

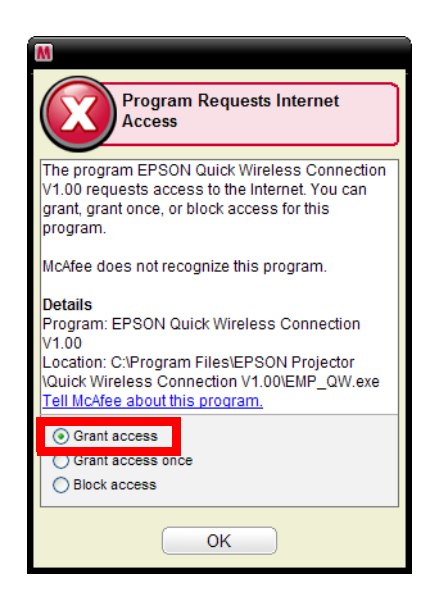

6.Make sure that EPSON Quick Wireless Connection's Permissions status is set to Full Access in the Program Permissions list.

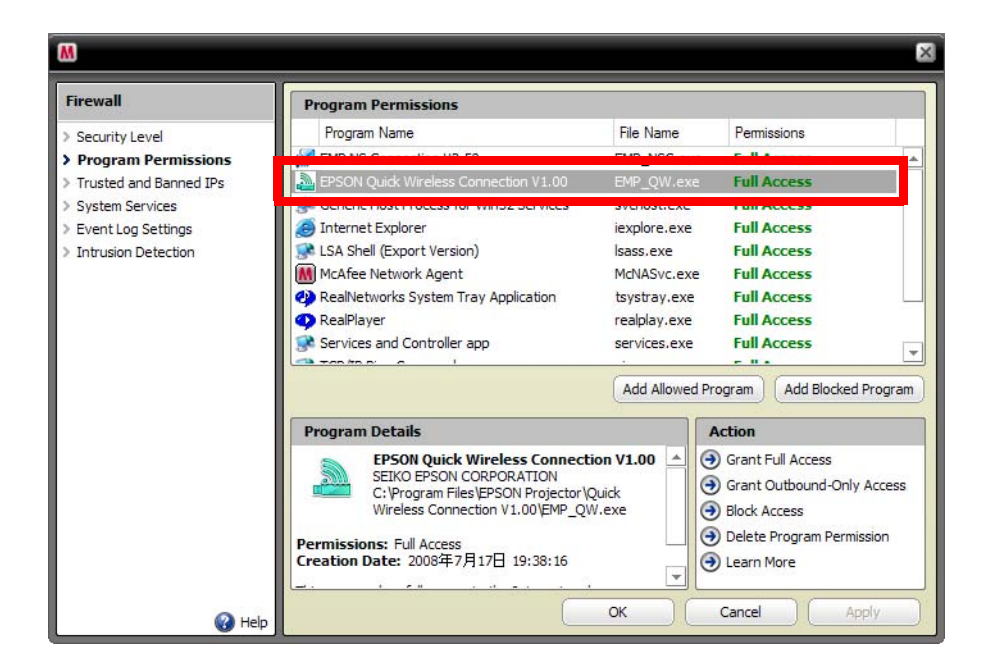

7. Remove and reinsert the USB key in the PC. Then restart the Quick Wireless Connection.